# **GALEO RIDE** User Guide

### **Getting Started**

### **About Galeo Ride**

Galeo Ride is a bike-mounted theft prevention and recovery device with a companion iOS and Android mobile application. Galeo Ride can be configured to alert you when it senses motion and when it breaks Bluetooth connection. The Galeo Ride device includes an audible alarm that is activated remotely from the companion mobile application as well as an LTE and GPS module that enables you to remotely track your bike from your phone.

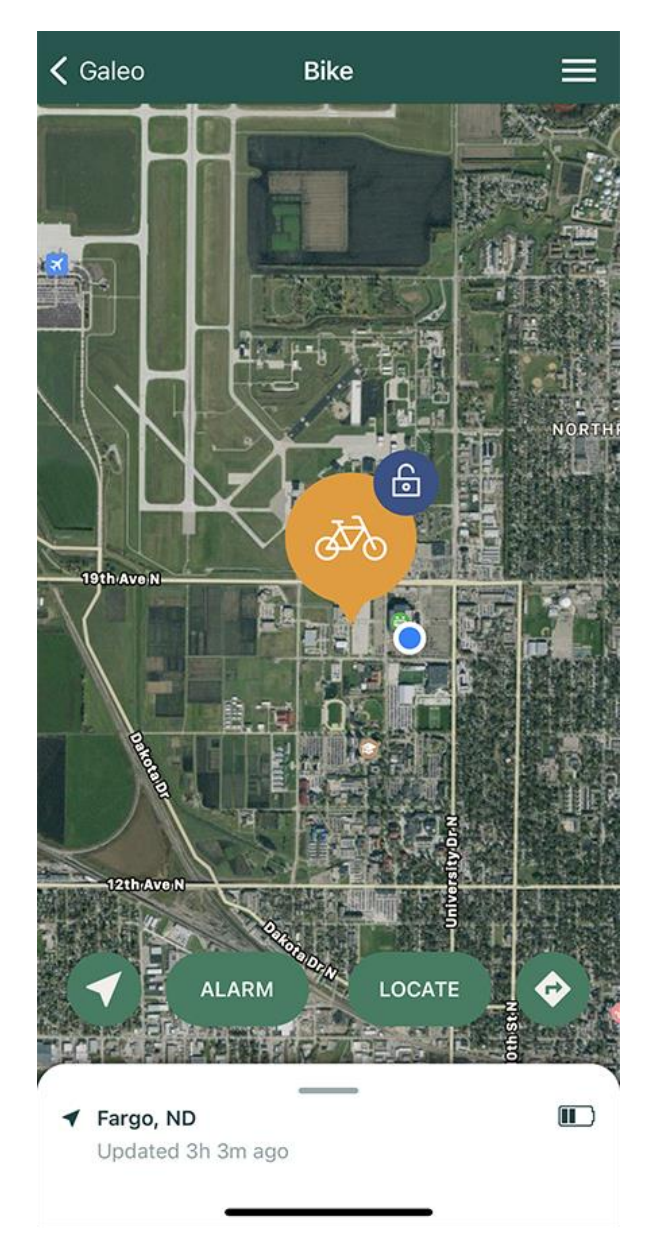

### **Powering on and Charging Galeo Ride**

Plug the included USB cable into the device and a wall outlet or computer USB port to wake it up from shipping mode and fully charge the device before using it. After that, the unit is always on unless it is powered off in the app.

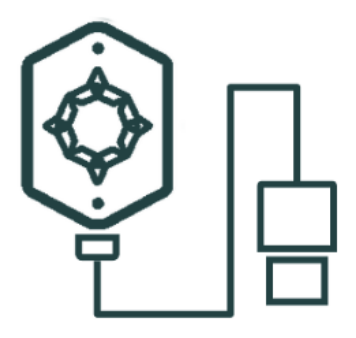

# **Downloading the Galeo app**

To interface with Galeo Ride, search *Galeo* in the App Store® or Google Play Store on your phone and install the Galeo app.

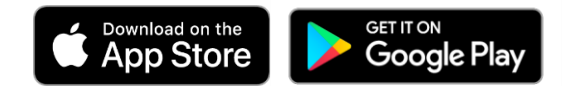

Download in the App Store: [apps.apple.com/us/app/galeo/id1528377961](https://apps.apple.com/us/app/galeo/id1528377961)

Get it on Google Play: [play.google.com/store/apps/details?id=com.thegaleogroup.galeo](https://play.google.com/store/apps/details?id=com.thegaleogroup.galeo)

# **Setting up Galeo Ride**

Follow the steps below to set up your Galeo Ride for the first time.

**IMPORTANT:** When prompted, make sure to allow Galeo Ride to use your location and Bluetooth. This enables the app to communicate with the device. If these permissions are not enabled, the device will not function correctly.

- 1. Open the Galeo app and follow the on-screen steps to create an account. Then, log in to the account.
- 2. Tap **Add a new device**. Tap **Galeo**, then tap **Continue**.
- 3. Plug in the device to a wall outlet or computer USB port to wake it up from shipping mode, then tap **Continue**.
- 4. When the app finds the device, tap **Pair** to pair the device with your phone.
- 5. Enter a name for the device, then tap **Continue**.

**TIP:** To change the name later, swipe up on the bottom of the map screen and tap **Galeo Name**.

- 6. Purchase a data plan.
	- a. Tap **Select Data Plan**. Select a data plan, then tap **Add Plan**.

*If you tap Skip For Now, Galeo Ride will have limited functionality. You will only be able use Galeo Ride functions tied to a Bluetooth connection, such as receiving motion alerts and sounding the alarm. You will not be able to locate the device if it is outside of Bluetooth range. To add a data plan later, swipe up on the bottom of the map screen and tap Manage Device. Then, tap Data Plan.*

b. Enter address and payment information. Then, tap **Purchase Plan(s)** to confirm the purchase. Activation will begin.

*Activation may take up to 15 minutes. Galeo Ride's status in the app will change to Normal Operation when activation is complete.*

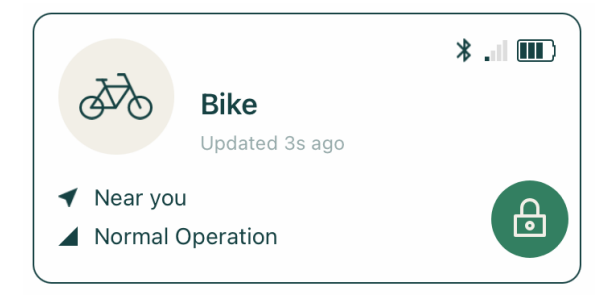

# **Mounting Galeo Ride**

You can mount Galeo Ride on your handlebars using the included handlebar mount, or mount the device directly on the frame of your bike in place of a water bottle mount. We recommend mounting Galeo Ride on your handlebars for best GPS performance.

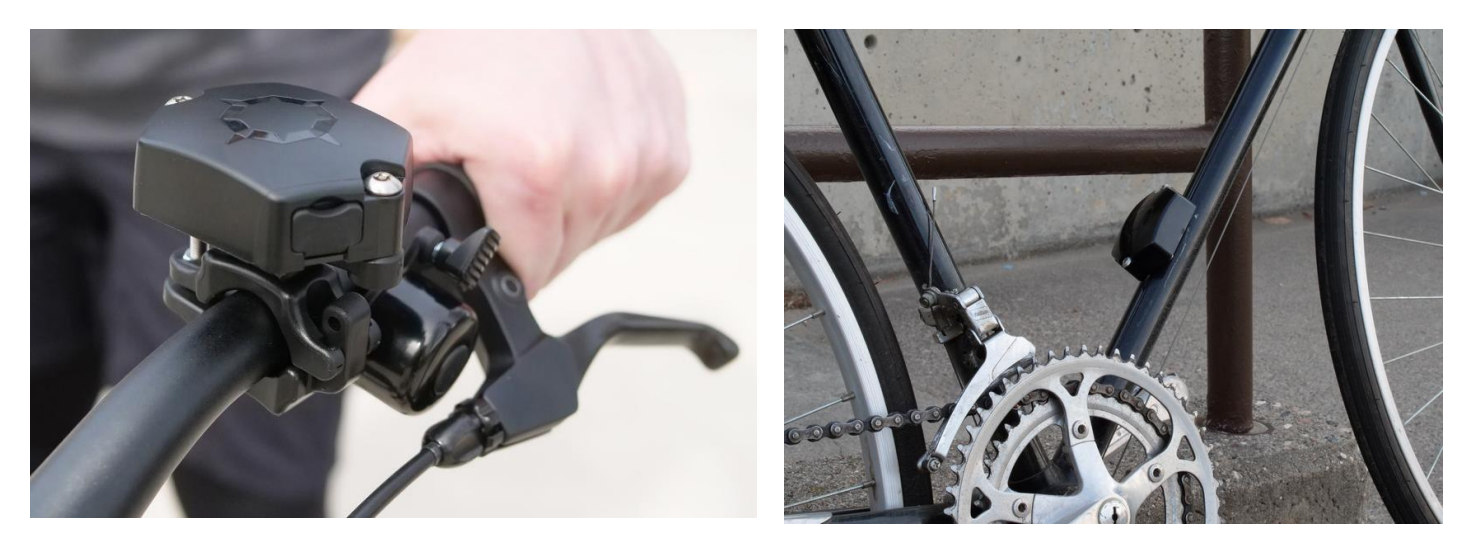

### **Mounting to the Handlebars**

1. Secure Galeo Ride to the handlebar mount by threading two screws down through the device and into the top of the mount. Tighten the screws with the provided tool.

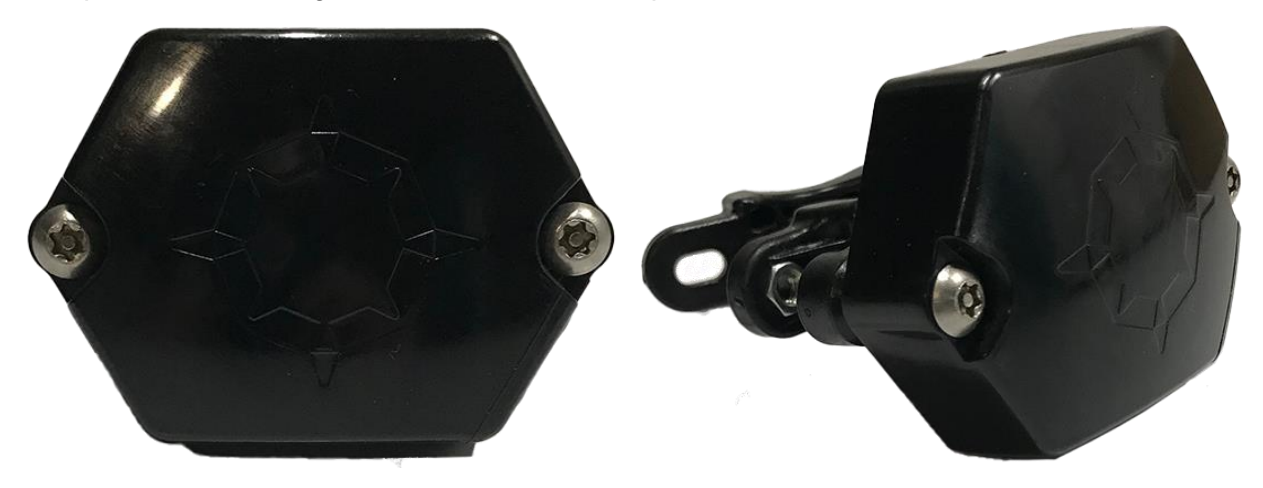

2. Adjust the size of the mount opening to fit your handlebar size.

**CAUTION:** The pin in the hinge of the mount is loose and may fall out when changing the mount opening size. Do not lose the hinge pin.

- If you have 22.2 mm or 25.4 mm handlebars, leave the pin in the topmost hole (the hole closest to the device).
- If you have 31.8 mm handlebars, move the pin to the bottom hole.
	- a. Locate the pin in the hinge of the mount. Push the bottom piece of the mount up toward the unit until the bottom piece pops off and the pin is accessible.

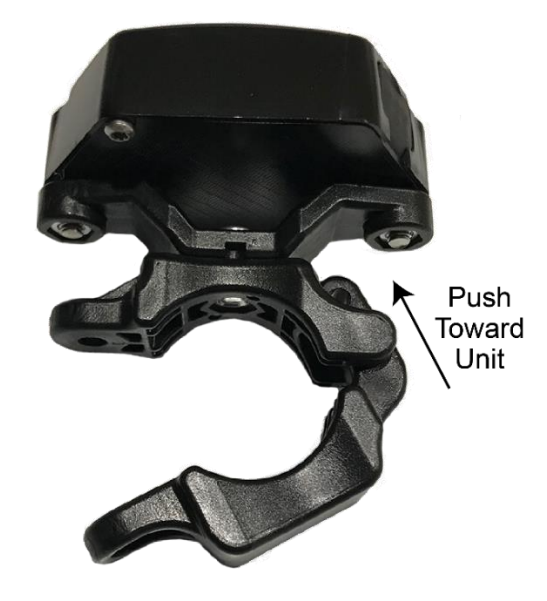

- b. Remove the pin and place it in the uppermost hole.
- c. Re-place the pin into the hinge to re-attach the bottom piece of the mount.
- 3. Open the mount and place it around the bike's handlebars. Orient Galeo Ride so that the logo faces the sky.
- 4. On the side opposite of the hinge, thread the included screw from the bottom of the mount up toward the unit to secure the mount to the bike. Tighten the screw with the provided tool.

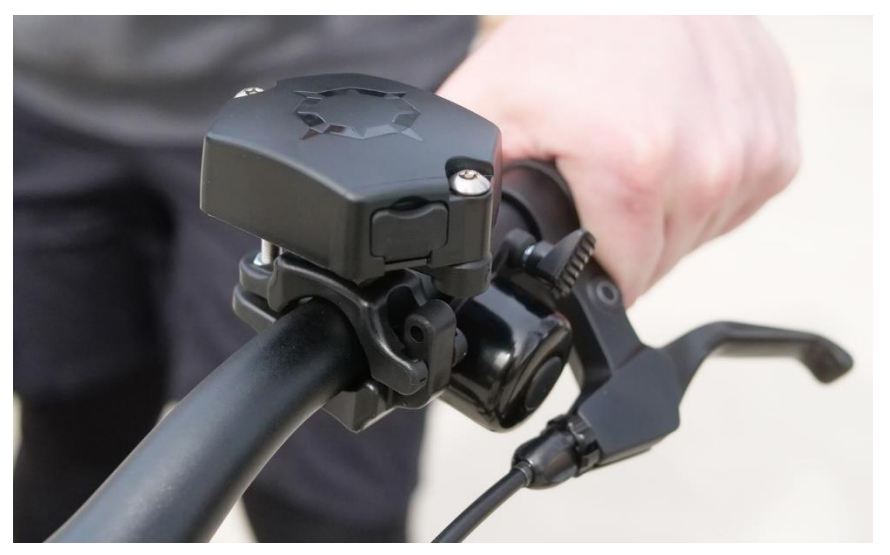

### **Mounting to your Bike Frame**

**NOTE:** The mount included with Galeo Ride is for mounting to the handlebars only. If you're mounting to the frame of the bike, do not use the mount.

- 1. If your bike has a water bottle mount installed, uninstall it.
- 2. Align the holes on the sides of Galeo Ride with the water bottle mount holes in the frame of the bike. Secure the device to the frame using the two provided screws, then tighten them with the provided tool.

*If your bike has more than one water bottle mount location, use the location that will allow Galeo Ride to have the clearest line of sight to the sky. If necessary, mounting at an angle is okay.*

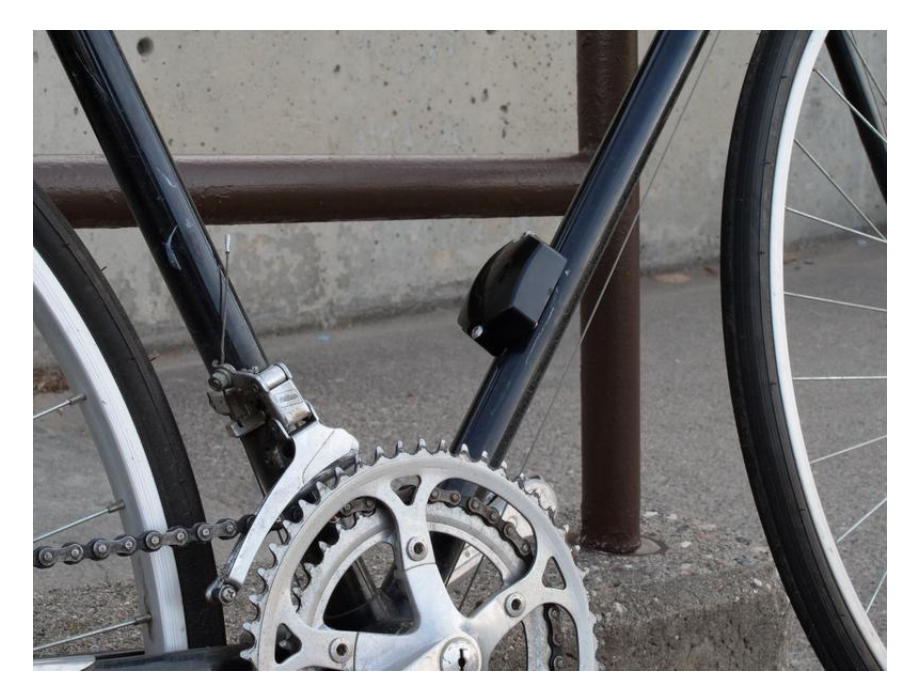

### **Locating Galeo Ride**

When you tap on a device in the app, you will see a map with its last known location.

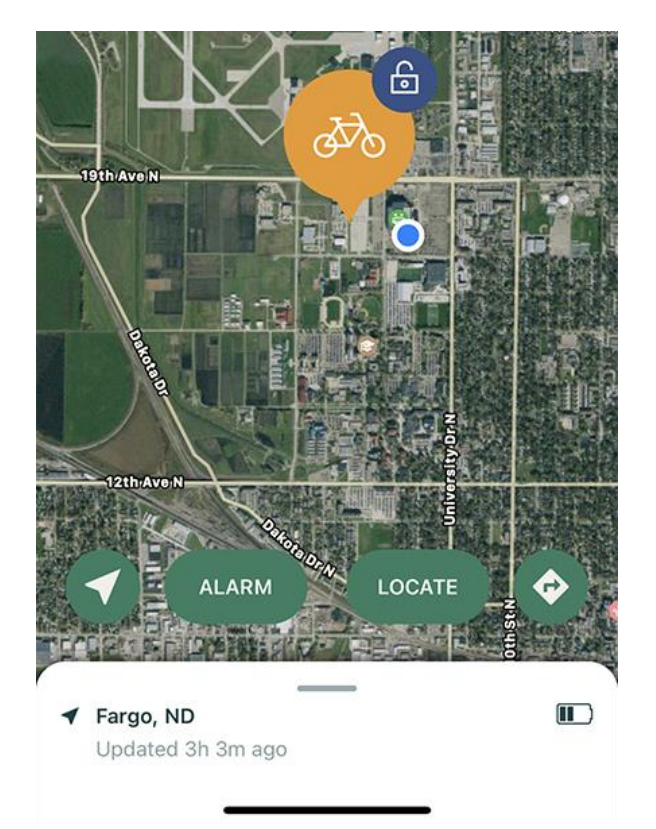

### **Using Location Buttons**

On the map page, you will see the location buttons below.

- Tap the pointer  $\blacktriangle$  icon to zoom to show both your location and your device's location on the map.
- Tap **Alarm** to emit a sound from your device.
- Tap **Locate** to update the device's current location (when outside of Bluetooth range).
- Tap the arrow  $\blacksquare$  icon to open the device's location in your phone's default maps app.

### **Viewing Location Accuracy**

When Galeo Ride is in Bluetooth range of your phone, the app detects the device's location based on your phone location. When Galeo Ride is out of Bluetooth range of your phone, the app detects the device's location based on cell signal.

When you zoom in to your device on the map, the colored circle around the device indicates the approximate area that the device is located in. The color of the circle is determined by the location status of the device.

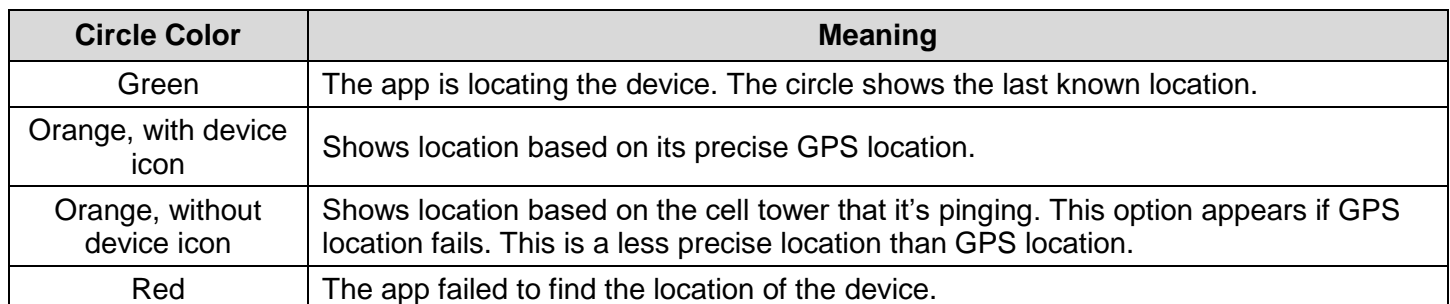

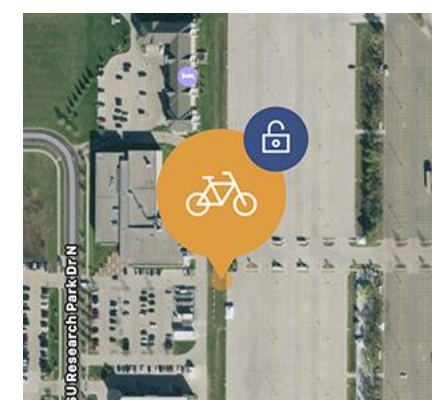

Location based on precise GPS location (with device icon)

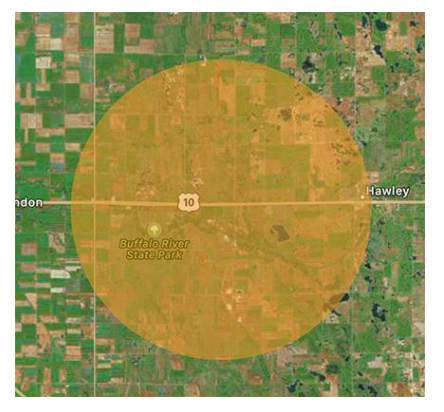

Location based on cell tower (without device icon)

# **Viewing Galeo Ride Status**

At the bottom of the map screen, view the Bluetooth  $\blacktriangleright$  icon (if connected to Bluetooth), signal strength . icon and battery  $\left| \right| \left| \right| \right|$  icon.

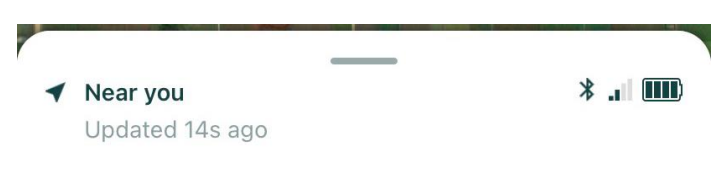

If the signal strength indicator is red, the device cannot connect to the cell tower. Move the bike to a location with better cellular reception, if possible. If your bike has been stolen, continue to retry the location request; it may move into a location with better cellular reception.

If the signal strength indicator is blank (no bars), Galeo Ride is unable to determine signal strength. Connect to your device via Bluetooth to determine cell strength.

# **Changing Alert Settings**

Swipe up on the bottom of the map screen to view and edit alert settings.

#### **Alert when out of range**

Receive an app notification when the device is outside of Bluetooth range.

#### **Alert on Motion**

**Alert on Motion:** Receive an app notification when the unit detects movement.

**Alarm on Motion:** Device will sound an alarm when it moves.

**Smart Commute:** Enable Smart Commute to automatically disable (disarm) motion alerts or alarms when your smart phone has a Bluetooth connection to Galeo Ride. This prevents alerts when you're riding your bike, for example.

When the armed  $\bigoplus$  icon appears on the map screen, motion alerts are active and your bike is protected.

When the disarm  $\left(\frac{c}{2}\right)$  icon appears on the map screen, you are not receiving motion alerts and your bike may not be protected. This is due to disabling motion alerts or alarms, enabling the Smart Commute setting, airplane mode, or ship and store mode.

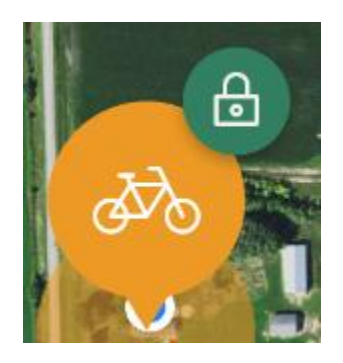

#### **Buzzer/Alarm Settings**

**Buzzer Enabled:** Allow the device to use the Alarm on Motion feature and emit a sound when you tap the **Alarm** button in the app.

**Volume Slider:** Select the volume of the audible alarm on the Galeo Ride device.

# **Changing Device Settings**

Swipe up on the bottom of the map screen, then tap **Manage Device** to change device settings.

#### **Removing Galeo Ride**

Use the **Remove Device** option to erase all settings, data, and cancel the data plan on your device. This removes the device from your account.

Swipe up on the bottom of the map screen, then tap **Manage Device**. Tap **Remove Device**, then tap **Yes**.

#### **Transferring Data to a New Galeo Ride**

Use the **Replace Device** feature to copy the settings and data from an existing Galeo Ride onto a new one if the device is broken or damaged. The existing Galeo Ride will be disabled.

Swipe up on the bottom of the map screen, then tap **Manage Device**. Tap **Replace Device**, then tap **Continue** and follow the on-screen prompts.

#### **Enabling Airplane Mode**

To enable airplane mode (disable cell functionality) on the device, swipe up on the bottom of the map screen, then tap **Manage Device**. Tap **Airplane Mode**, then tap **Yes**.

#### **Powering Off Galeo Ride**

To power off the device, swipe up on the bottom of the map screen, then tap **Manage Device.** Tap **Ship and Store Mode**, then tap **Yes**.

To turn the device back on, plug in the device to a wall outlet or computer USB port.

#### **Restarting Galeo Ride**

Initiate a restart to power off and power on the device. The device must be connected to Bluetooth to restart it.

Swipe up on the bottom of the map screen, then tap **Manage Device**. Tap **Restart Device**, then tap **Yes**.

#### **Resetting Galeo Ride to Factory Settings**

Initiate a factory reset to reset Galeo Ride to factory settings. This resets all settings but keeps the device in your account.

Swipe up on the bottom of the map screen, then tap **Manage Device**. Tap **Factory Reset**, then tap **Yes**.

### **Editing Data Plan**

To view data plan information, cancel a plan, or add a new plan, swipe up on the bottom of the map screen, then tap **Manage Device**. Tap **Data Plan**.

# **Changing Account Settings**

To change your contact information, payment information, or password, tap the settings incon, then tap **Manage Account**.

# **Updating Galeo Ride Firmware**

When a firmware update is available for your device, the app will prompt you to update to the latest version. For best performance, keep the device's firmware up to date.

### **Compliance**

- This device complies with part 15 of the FCC Rules. Operation is subject to the following two conditions: (1) This device may not cause harmful interference, and (2) this device must accept any interference received, including interference that may cause undesired operation.
- Note: This equipment has been tested and found to comply with the limits for a Class B digital device, pursuant to part 15 of the FCC Rules. These limits are designed to provide reasonable protection against harmful interference in a residential installation. This equipment generates, uses and can radiate radio frequency energy and, if not installed and used in accordance with the instructions, may cause harmful interference to radio communications. However, there is no guarantee that interference will not occur in a particular installation. If this equipment does cause harmful interference to radio or television reception, which can be determined by turning the equipment off and on, the user is encouraged to try to correct the interference by one or more of the following measures:

—Reorient or relocate the receiving antenna.

—Increase the separation between the equipment and receiver.

—Connect the equipment into an outlet on a circuit different from that to which the receiver is connected.

—Consult the dealer or an experienced radio/TV technician for help.

- Changes or modifications not expressly approved by the party responsible for compliance could void the user's authority to operate the equipment.
- This device meets the FCC requirements for RF exposure in public or uncontrolled environments for extremity exposure conditions.
- FCC ID: 2AETC-GALEO
- Contact: 1830 NDSU Research Circle N, Fargo, ND 58102 Phone: (701) 551-3450